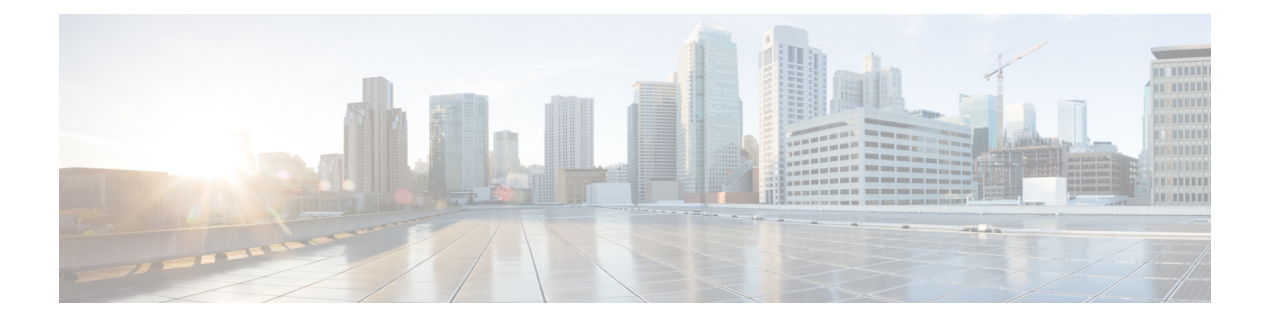

# **Replication**

- [Configuring](#page-0-0) Replication, on page 1
- [Configuring](#page-0-1) Replication VLAN in Cisco UCS Manager, on page 1

## <span id="page-0-0"></span>**Configuring Replication**

To configure replication on a HyperFlex Controller VM in a Stretch Cluster, you complete the necessary VLAN configuration on the fabric interconnects using UCS Manager manually. Ensure to use the same VLAN configuration on the UCSM fabric interconnects, on both the sites in a Stretch Cluster.

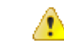

**Attention**

For configuring the replication network in a Stretch Cluster deployment, see the Cisco HyperFlex [Administration](https://www.cisco.com/c/en/us/support/hyperconverged-systems/hyperflex-hx-data-platform-software/products-user-guide-list.html) [Guide](https://www.cisco.com/c/en/us/support/hyperconverged-systems/hyperflex-hx-data-platform-software/products-user-guide-list.html) for your release.

## <span id="page-0-1"></span>**Configuring Replication VLAN in Cisco UCS Manager**

To configure the replication VLAN using UCS Manager, complete the following steps in Site-A and Site-B:

- **1.** Create a replication VLAN.
- **2.** Associate the replication VLAN to the HX service profile of the HyperFlex cluster.

## **Creating Replication VLAN**

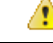

It is best practice to delete unnecessary and stale VLANs. If the VLANs already exist on your fabric interconnect, you do not have to recreate it. **Attention**

Create the following replication VLANs, if you do not see them in your HyperFlex cluster. Strictly follow the naming conventions that are specified in the table.

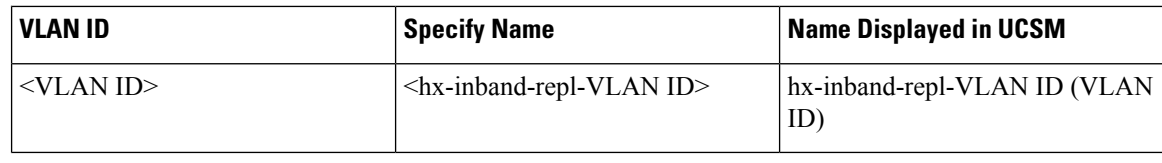

- **Step 1** Log into Cisco UCS Manager. In the Navigation pane, click **LAN**.
- **Step 2** On the **LAN** tab, right-click **VLANs** and click **Create VLANs**.

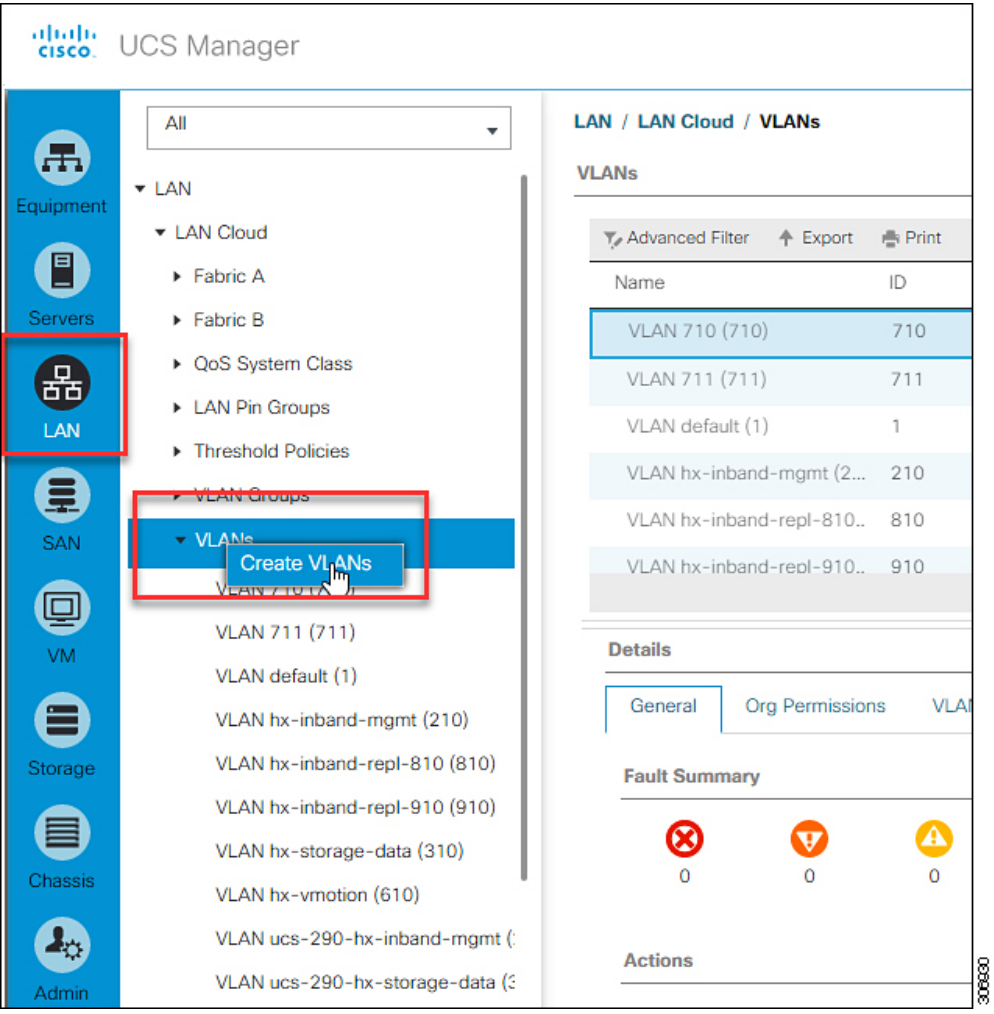

**Step 3** In the **Create VLANs** dialog box, complete the following fields for all the VLANs that must be supported on the fabric interconnect:

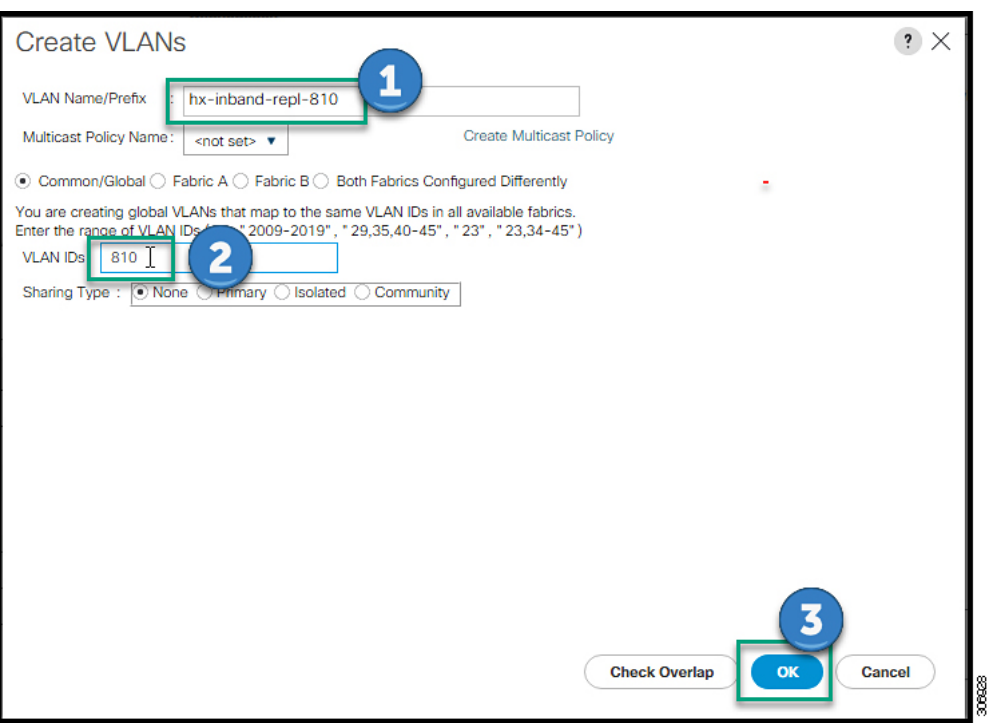

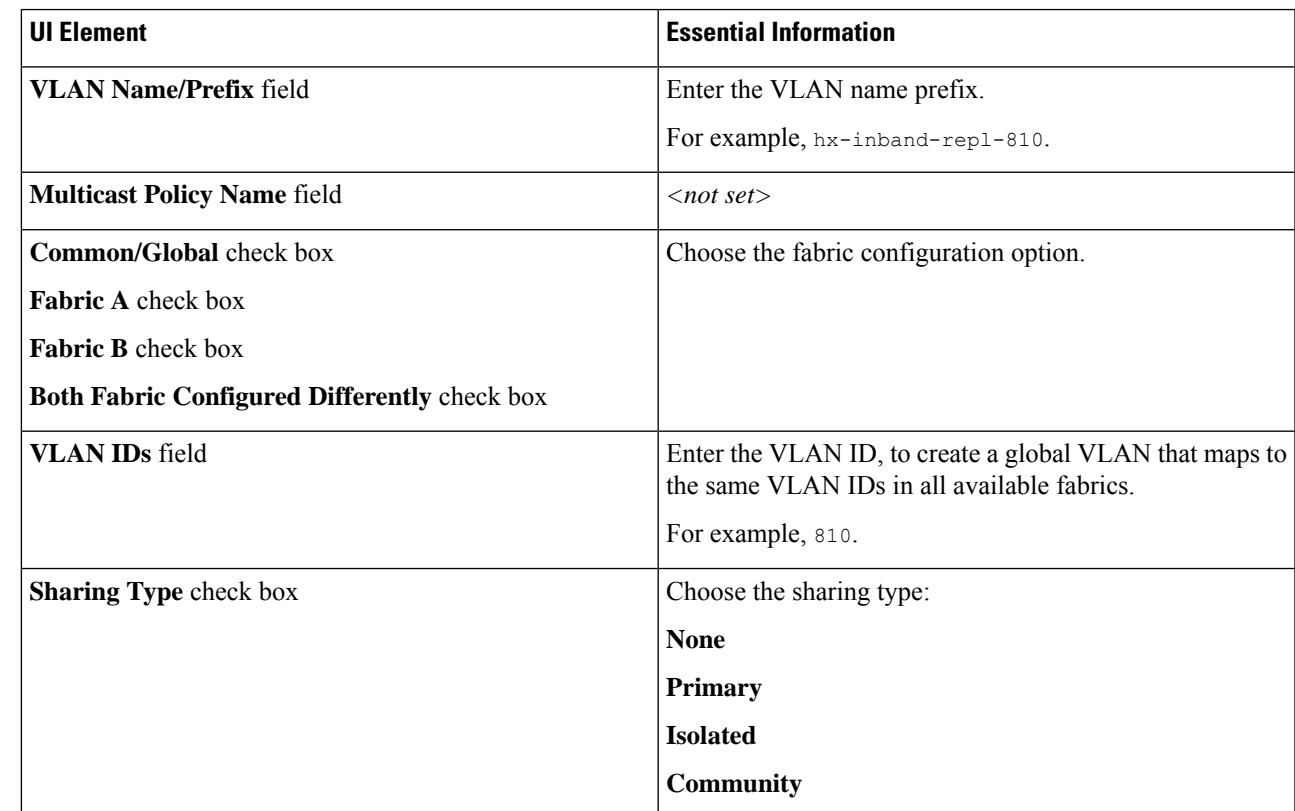

**Step 4** Click **OK**.

I

**Replication**

### **Associating Replication VLAN to a HyperFlex Cluster**

To associate the replication VLANs to the HX service profile of the HyperFlex cluster, complete the following steps.

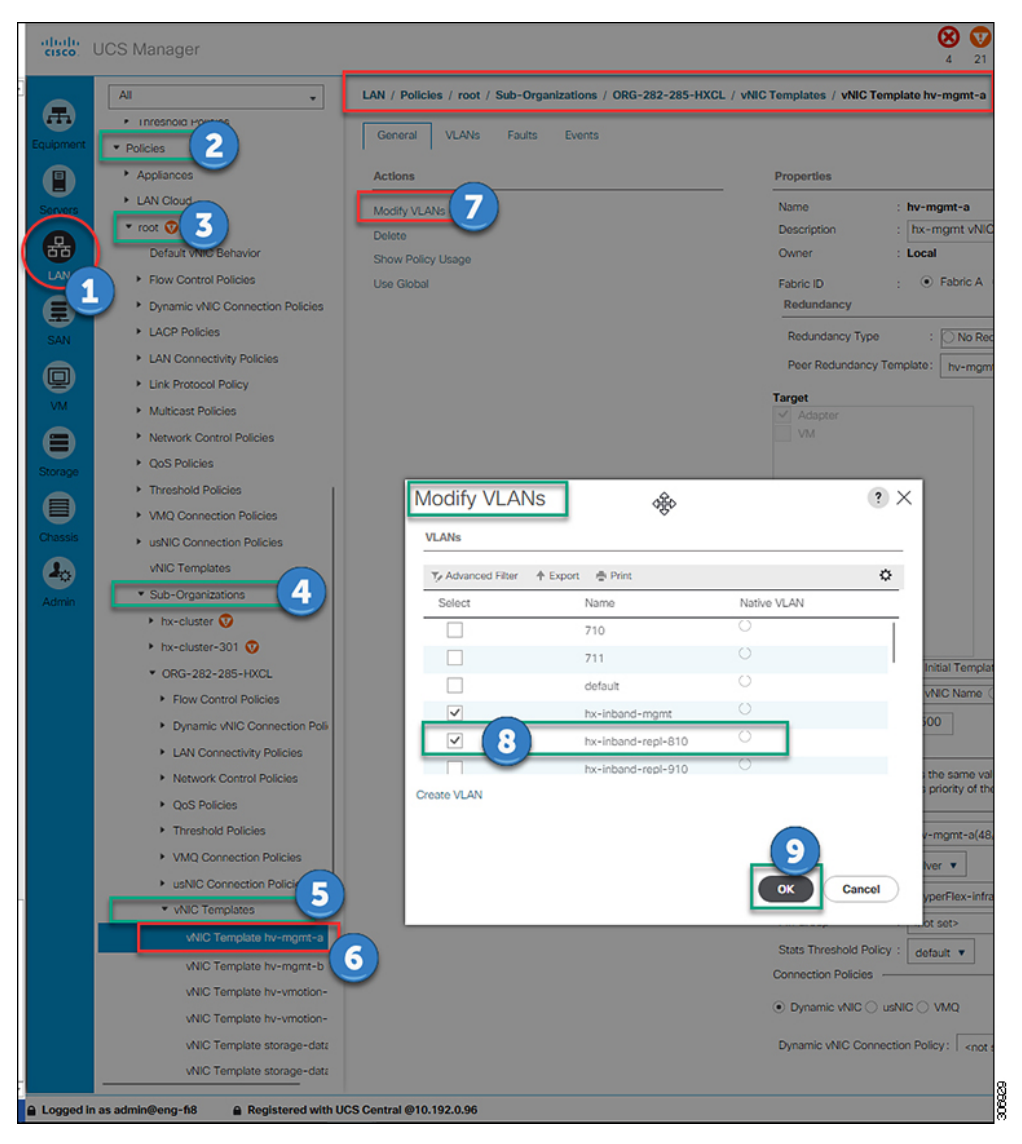

#### **Before you begin**

Create VLANs for replication in UCS Manager.

- **Step 1** Log into Cisco UCS Manager. In the Navigation pane, click **LAN**.
- **Step 2** Navigate to **Policies** > **root** > **Sub-Organizations** > **hx-cluster** > **vNIC Templates** > *vNiC Template hv-mgmt*.
- **Step 3** Select **Modify VLANs** on the work pane.
- **Step 4** Select the VLANs to associate with the HyperFlex cluster.

 $\mathbf l$ 

**Step 5** Click **OK**.

I

i.